# **SID-21V**

**21.5" Open Frame Tablet with Cover/Stand/Smart Card Reader/Battery**

# **Quick Reference Guide**

**1 st Ed –26 February 2018**

# **Copyright Notice**

Copyright © 2018 Avalue Technology Inc., ALL RIGHTS RESERVED.

Part No. E2017S21VA0R

**FCC Statement**

# **Federal Communication Commission Interference Statement**

THIS DEVICE COMPLIES WITH PART 15 OF THE FCC RULES. OPERATION IS SUBJECT TO THE FOLLOWING TWO CONDITIONS: (1) THIS DEVICE MAY NOT CAUSE HARMFUL INTERFERENCE AND (2) THIS DEVICE MUST ACCEPT ANY INTERFERENCE RECEIVED, INCLUDING INTERFERENCE THAT MAY CAUSE UNDESIRED OPERATION.

**Note: This equipment has been tested and found to comply with the limits for a Class B digital device, pursuant to Part 15 of FCC Rules. These limits are designed to provide reasonable protection against harmful interference in a residential installation. This equipment generates, uses and can radiate radio frequency energy and, if not installed and used in accordance with the instruction, may cause harmful interference to radio communications. However, there is no guarantee that interference will not occur in a particular installation. If this equipment does cause harmful interference to radio or television reception, which can be determined by turning the equipment off and on, the user is encouraged to try to correct the interference by one or more of the following measures:**

- **Reorient or relocate the receiving antenna.**
- **Increase the separation between the equipment and receiver.**

 **Connect the equipment into an outlet on a circuit different from that to which the receiver is connected.**

**Consult the dealer or an experienced radio/TV technician for help.**

**Notice:**

- **(1) A Unshielded-type power cord is required in order to meet FCC emission limits and also to prevent interference to the nearby radio and television reception. It is essential that only the supplied power cord by used.**
- **(2) Use only shielded cables to connect I/O devices to this equipment.**

**(3) Changes or modifications not expressly approved by the party responsible for compliance could void the user's authority to operate the equipment.**

# **FCC RF Radiation Exposure Statement**

**This Wireless LAN radio device has been evaluated under FCC Bulletin OET 65 and found compliant to the requirements as set forth in CFR 47 Sections 2.1091, 2.1093, and 15.247 (b) (4) addressing RF Exposure from radio frequency devices. The radiated output power of this Wireless LAN device is far below the FCC radio frequency exposure limits. Nevertheless, this device shall be used in such a manner that the potential for human contact during normal operation is minimized. When nearby persons has to be kept to ensure RF exposure compliance, in order to comply with RF exposure limits established in the ANSI C95.1 standards, the distance between the antennas and the user should not be less than 20 cm.**

#### **WARNING**

**"CAUTION – Use suitable mounting apparatus to avoid risk of injury."**

"**CAUTION - Use a power cord that matches the voltage of the power outlet, which has been approved and complies with the safety standard of your particular country."**

"**WARNING – To avoid risk of electric shock, this equipment must only be connected to a supply mains with protective earth."**

#### **Notice**

This guide is designed for experienced users to setup the system within the shortest time. For detailed information, please always refer to the electronic user's manual.

### **Copyright Notice**

Copyright 2018 Avalue Technology Inc., ALL RIGHTS RESERVED.

No part of this document may be reproduced, copied, translated, or transmitted in any form or by any means, electronic or mechanical, for any purpose, without the prior written permission of the original manufacturer.

#### **Trademark Acknowledgement**

Brand and product names are trademarks or registered trademarks of their respective owners.

#### **Disclaimer**

Avalue Technology Inc. reserves the right to make changes, without notice, to any product, including circuits and/or software described or contained in this manual in order to improve design and/or performance. Avalue Technology assumes no responsibility or liability for the use of the described product(s), conveys no license or title under any patent, copyright, or masks work rights to these products, and makes no representations or warranties that

#### **SID-21V**

these products are free from patent, copyright, or mask work right infringement, unless otherwise specified. Applications that are described in this manual are for illustration purposes only. Avalue Technology Inc. makes no representation or warranty that such application will be suitable for the specified use without further testing or modification.

# **Life Support Policy**

Avalue Technology's PRODUCTS ARE NOT FOR USE AS CRITICAL COMPONENTS IN LIFE SUPPORT DEVICES OR SYSTEMS WITHOUT THE PRIOR WRITTEN APPROVAL OF Avalue Technology Inc.

As used herein:

- 1. Life support devices or systems are devices or systems which, (a) are intended for surgical implant into body, or (b) support or sustain life and whose failure to perform, when properly used in accordance with instructions for use provided in the labeling, can be reasonably expected to result in significant injury to the user.
	- 2. A critical component is any component of a life support device or system whose failure to perform can be reasonably expected to cause the failure of the life support device or system, or to affect its safety or effectiveness.

# **A Message to the Customer**

# *Avalue Customer Services*

Each and every Avalue's product is built to the most exacting specifications to ensure reliable performance in the harsh and demanding conditions typical of industrial environments. Whether your new Avalue device is destined for the laboratory or the factory floor, you can be assured that your product will provide the reliability and ease of operation for which the name Avalue has come to be known.

Your satisfaction is our primary concern. Here is a guide to Avalue's customer services. To ensure you get the full benefit of our services, please follow the instructions below carefully.

# *Technical Support*

We want you to get the maximum performance from your products. So if you run into technical difficulties, we are here to help. For the most frequently asked questions, you can easily find answers in your product documentation. These answers are normally a lot more detailed than the ones we can give over the phone. So please consult the user's manual first.

To receive the latest version of the user's manual; please visit our Web site at: <http://www.avalue.com.tw/>

4 SID-21V Quick Reference Guide

# **Content**

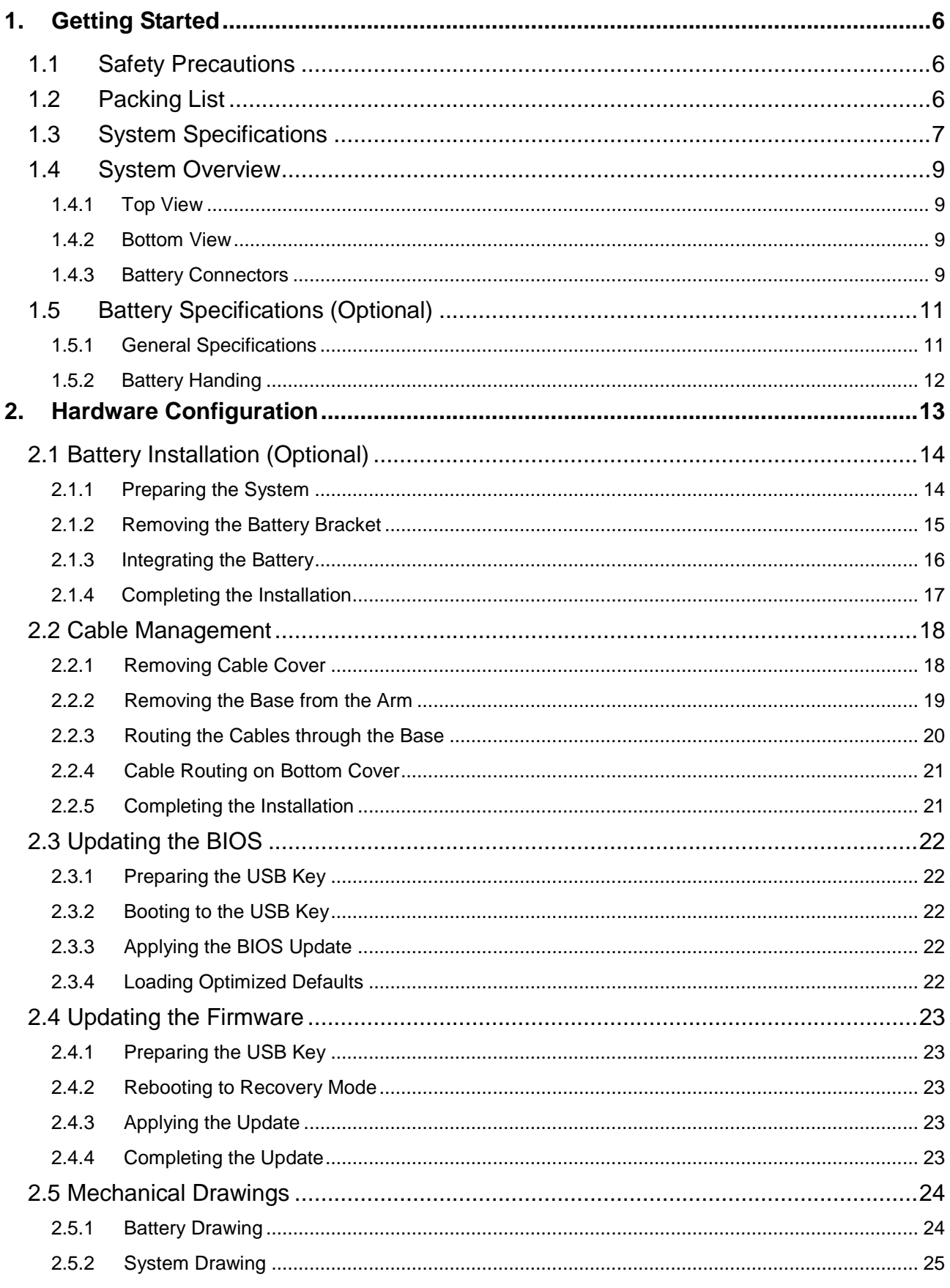

# <span id="page-5-0"></span>**1. Getting Started**

# <span id="page-5-1"></span>**1.1 Safety Precautions**

# **Warning!**

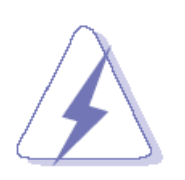

Always completely disconnect the power cord from your chassis whenever you work with the hardware. Do not make connections while the power is on. Sensitive electronic components can be damaged by sudden power surges. Only experienced electronics personnel should open the PC chassis.

#### **Caution!**

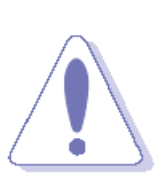

Always ground yourself to remove any static charge before touching the CPU card. Modern electronic devices are very sensitive to static electric charges. As a safety precaution, use a grounding wrist strap at all times. Place all electronic components in a static-dissipative surface or static-shielded bag when they are not in the chassis.

# <span id="page-5-2"></span>**1.2 Packing List**

- 1 x SID-21V 21.5" Panel PC with Cover/Stand/Smart Card Reader/Battery
- 1 x ACC-BAT-3SP1-01R
- 1 x Power Cord

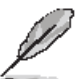

If any of the above items is damaged or missing, contact your retailer.

# <span id="page-6-0"></span>**1.3 System Specifications**

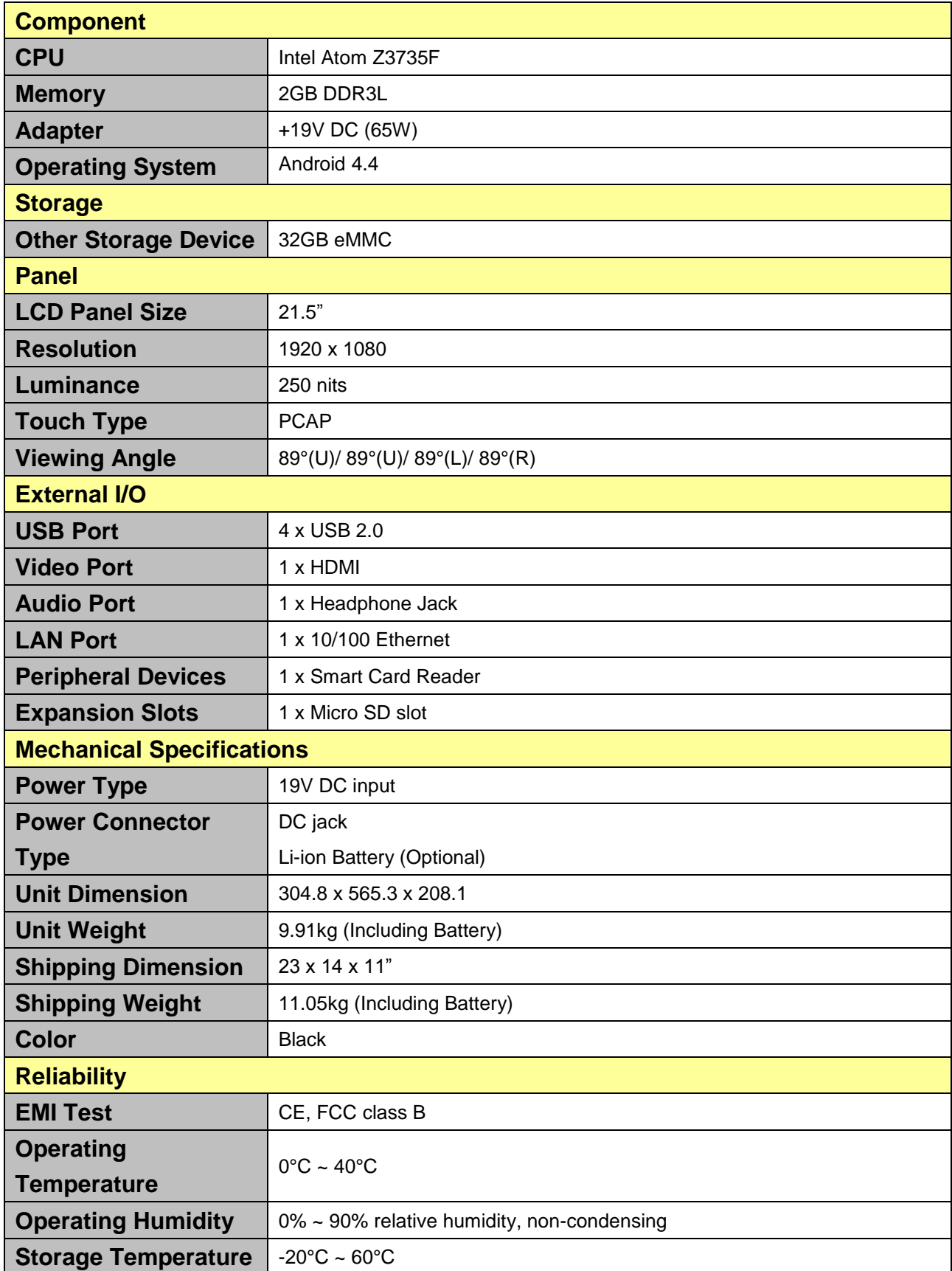

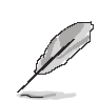

**Note:** Specifications are subject to change without notice.

#### <span id="page-8-1"></span><span id="page-8-0"></span>**1.4 System Overview 1.4.1 Top View USB BAT1 SD** ⊪O  $\circ$  $\Theta$ <u> | gendam</u>  $\bigoplus$  $\bigoplus$  $\bigoplus$

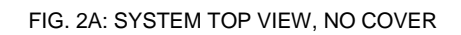

# <span id="page-8-2"></span>**1.4.2 Bottom View**

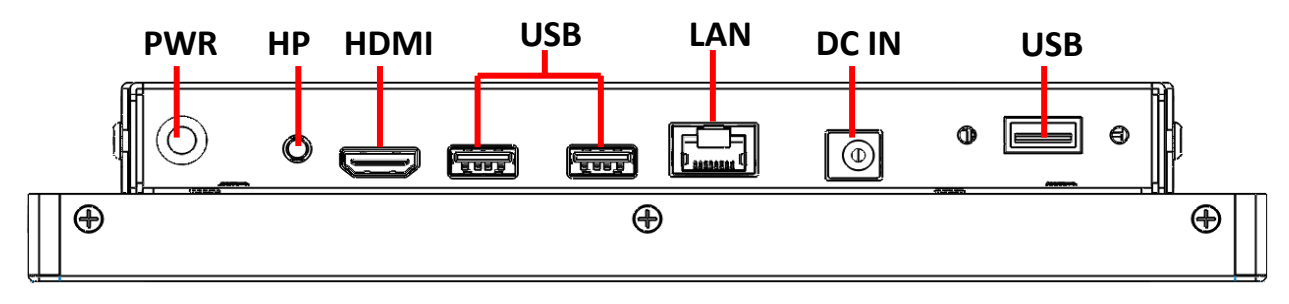

FIG. 2B: SYSTEM BOTTOM VIEW, NO COVER

# <span id="page-8-3"></span>**1.4.3 Battery Connectors**

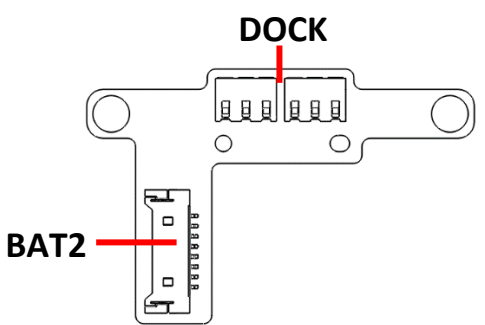

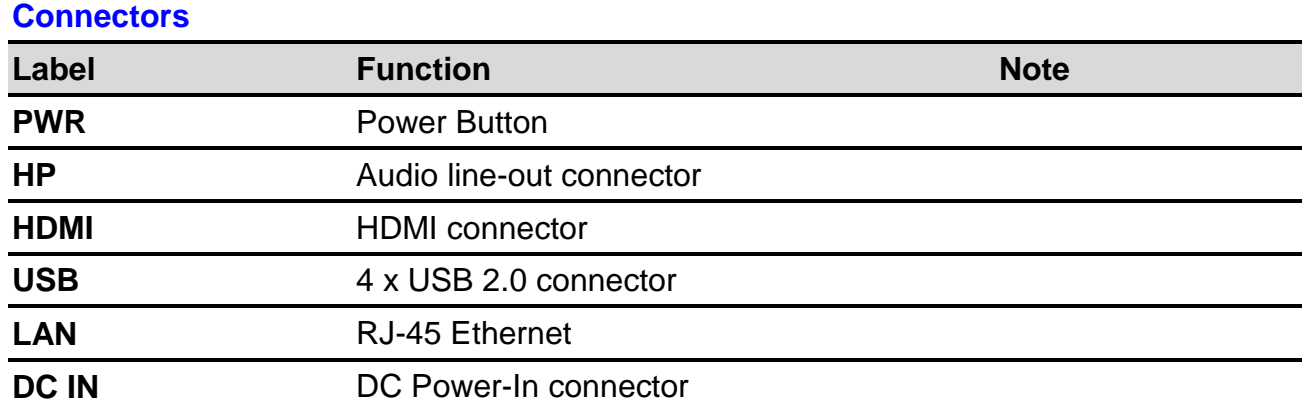

#### **SID-21V**

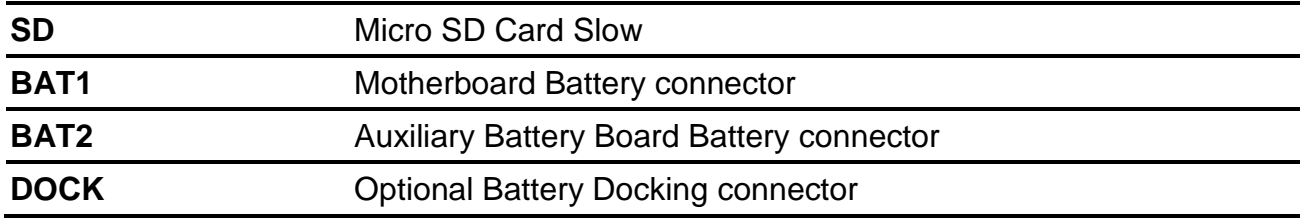

# <span id="page-10-0"></span>**1.5 Battery Specifications (Optional)**

# <span id="page-10-1"></span>**1.5.1 General Specifications**

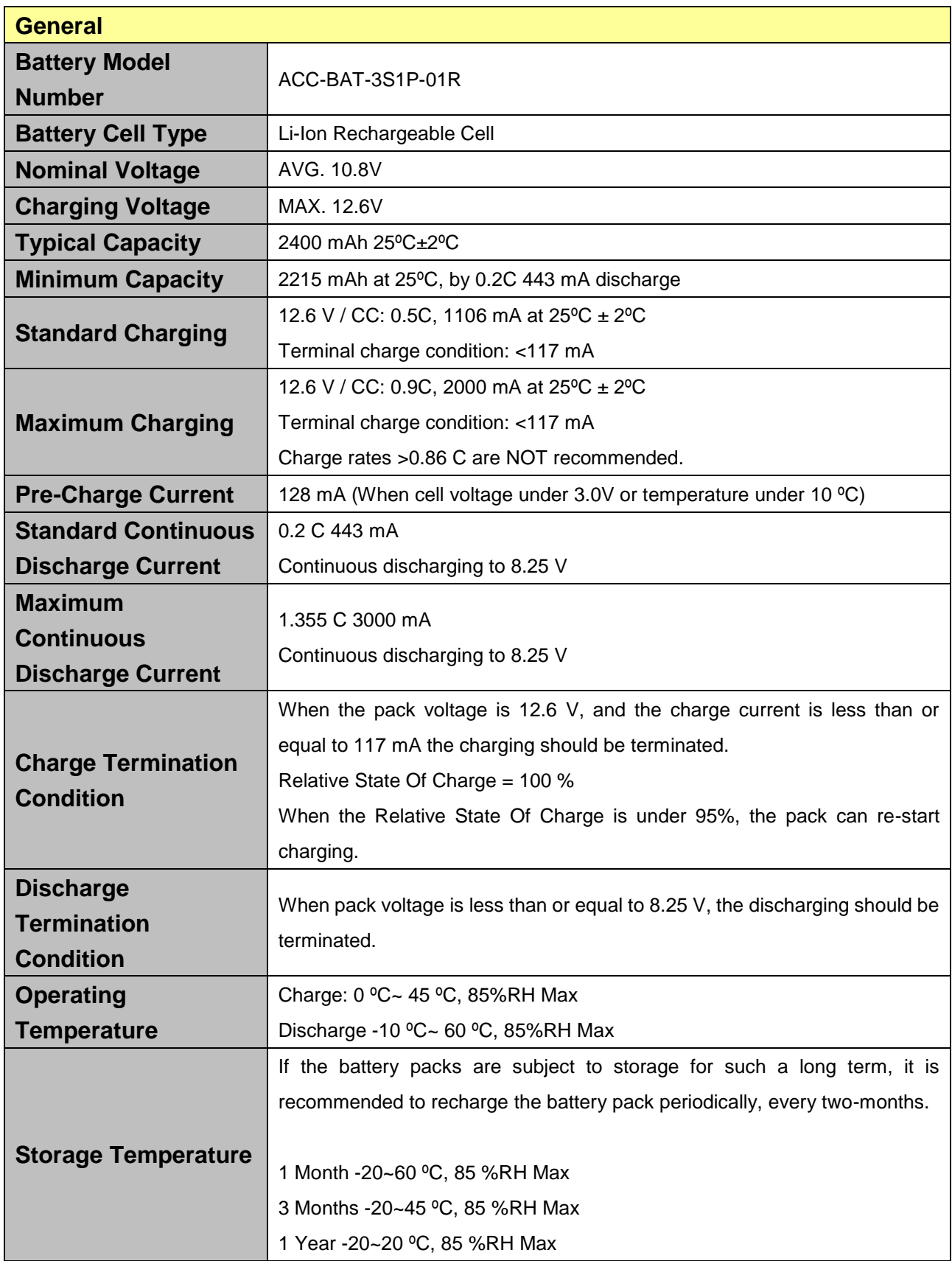

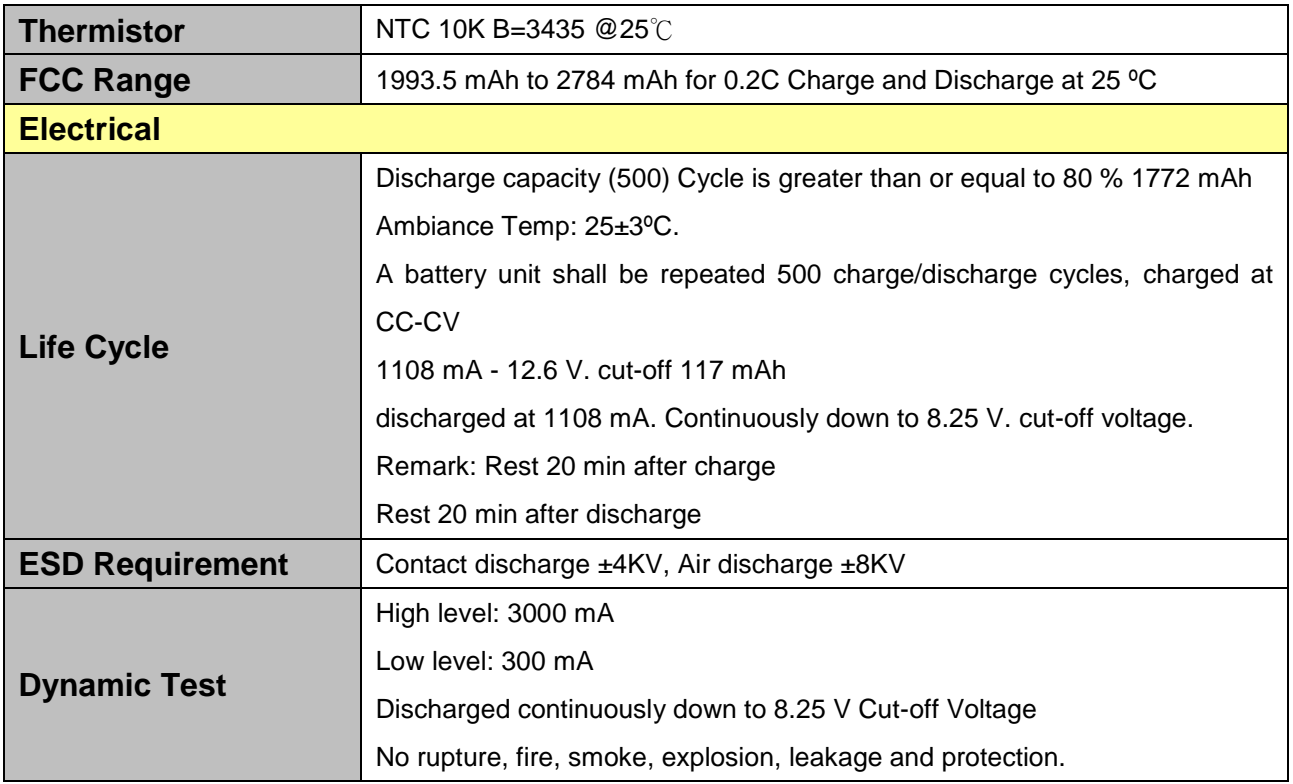

# <span id="page-11-0"></span>**1.5.2 Battery Handing**

To ensure safety and maximum life of your product please follow the precautions outlined below:

- Avoid shorting the battery
- Do not immerse in water.
- Do not disassemble or deform the battery
- Do not expose to, or dispose of the battery in fire.
- Avoid excessive physical shock or vibration.
- Keep out of the reach of children.
- Never use a battery that appears to have suffered abuse.
- Store in a cool, dry, and well-ventilated area.
- Dispose of in accordance with local regulations. Regulations vary for different countries.

# <span id="page-12-0"></span>**2. Hardware Configuration**

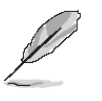

**Note:** If you need more information, please visit our website:

**[http://www.avalue.com.tw](http://www.avalue.com.tw/)**

# <span id="page-13-0"></span>**2.1 Battery Installation (Optional)**

# <span id="page-13-1"></span>**2.1.1 Preparing the System**

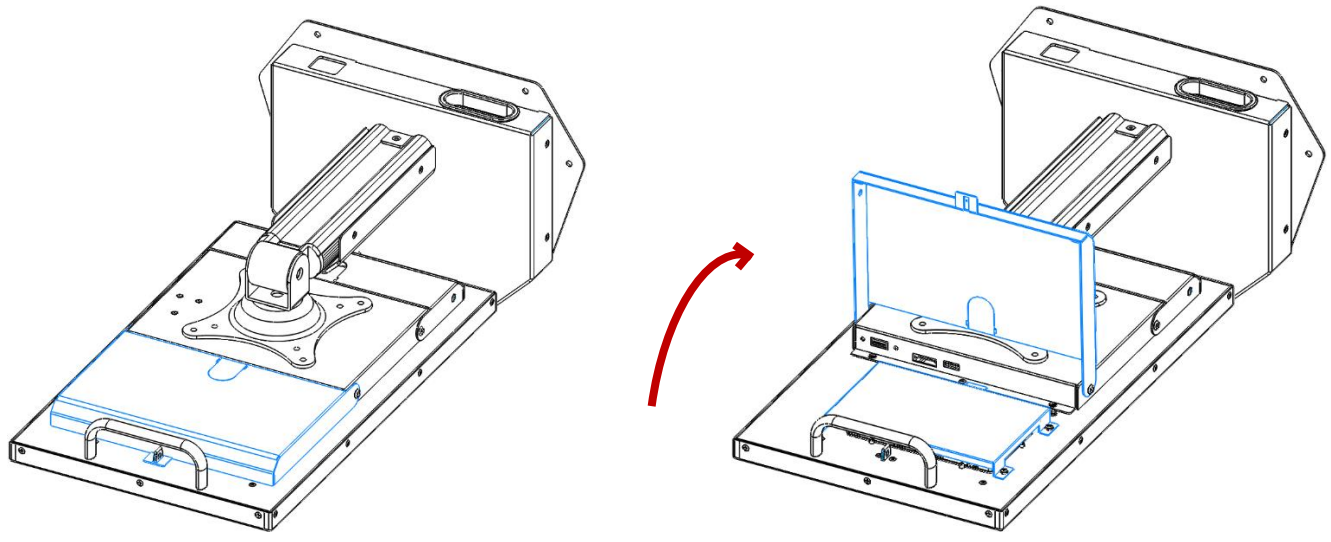

**<sup>F</sup>IG. 3A: <sup>S</sup>YSTEM ISOMETRIC BACK VIEW, <sup>O</sup>PENING THE TOP COVER**

- Please make sure the unit is unplugged and powered off.
- Lay the unit flat, screen side down, on a smooth surface.
- Locate and open the hinged Top Cover (highlighted in blue).
- Once opened, locate the battery bracket.

# <span id="page-14-0"></span>**2.1.2 Removing the Battery Bracket**

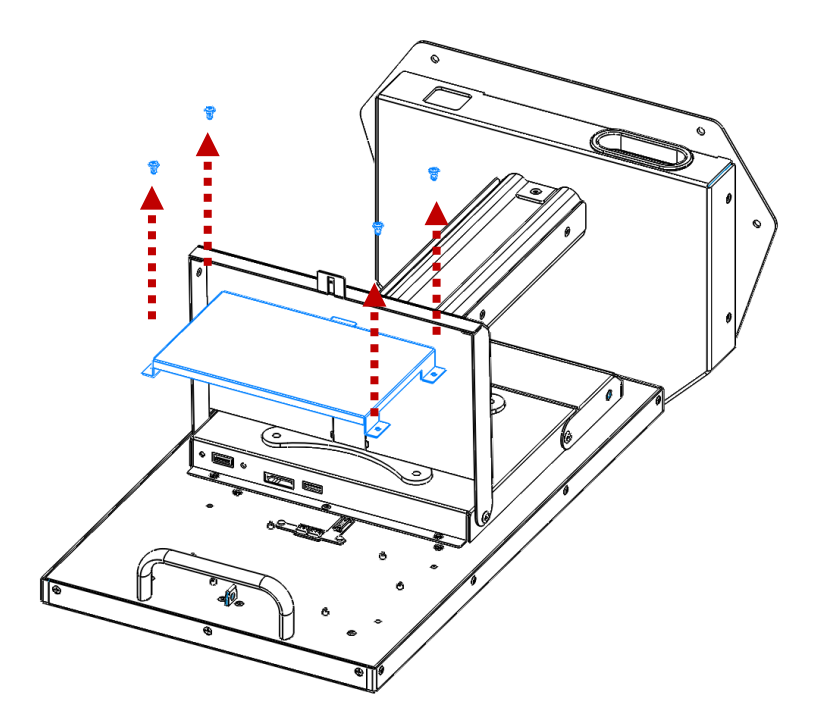

**FIG. 3B: BATTERY BRACKET REMOVAL**

- Remove the 4 screws (M3x5) that secure the battery bracket to the system.
- Remove the bracket from the system.
- Locate the battery connection board under the bracket.

# <span id="page-15-0"></span>**2.1.3 Integrating the Battery**

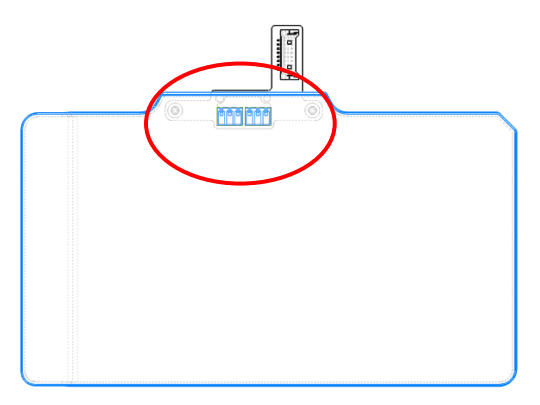

**FIG. 3C: BATTERY MOUNTED ON BOARD**

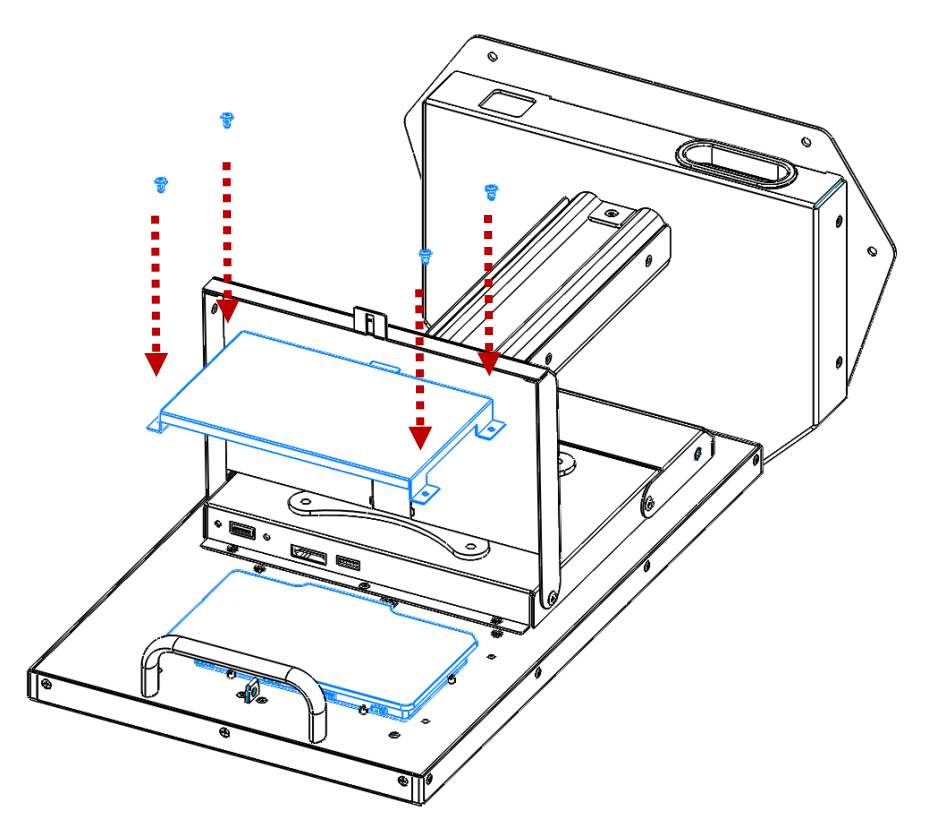

**FIG. 3D: BATTERY AND BATTERY BRACKET INSTALLATION**

Place the battery on the DOCK connection on the system with the smooth side up and the tab facing the center of the system. Please make sure that the contacts from the battery to the board are lined up properly (refer to Fig. 3C for visual reference).

• Mount the battery bracket to the system using the 4 screws we previously removed. NOTE: It may be easier to integrate the battery into the battery bracket first, then mount the bracket on the system.

# <span id="page-16-0"></span>**2.1.4 Completing the Installation**

• Once complete, close the top cover. The top cover will secure itself to the system through a magnetic connection.

- The system can now be placed upright on a flat, stable surface.
- Plug in the power cord and turn the system on. Verify the battery is being recognized by the system and is charging in Settings>Battery.

# <span id="page-17-0"></span>**2.2 Cable Management**

# <span id="page-17-1"></span>**2.2.1 Removing Cable Cover**

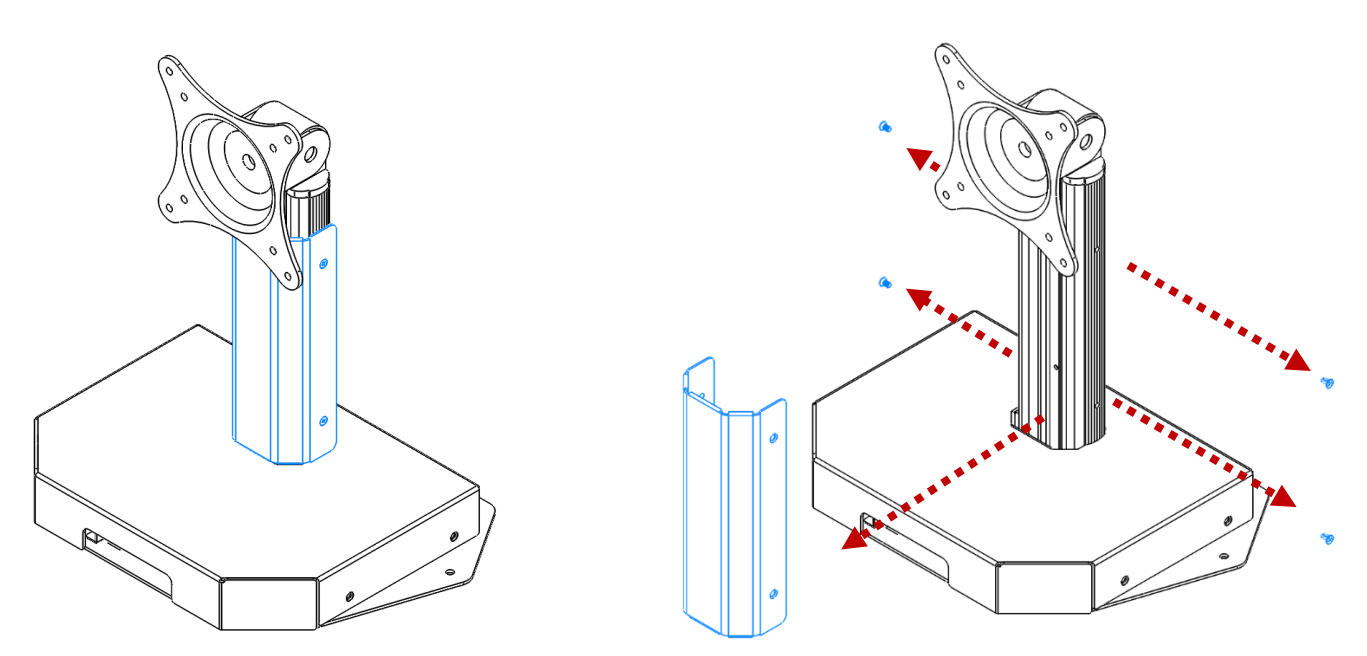

**FIG. 4A: STAND ISOMETRIC FRONT VIEW, REMOVING CABLE COVER**

- Locate the Cable Cover on the Base Stand (highlighted in blue)
- Remove the 4 screws that keep the cover in place and pull the cover off of the Arm.

### <span id="page-18-0"></span>**2.2.2 Removing the Base from the Arm**

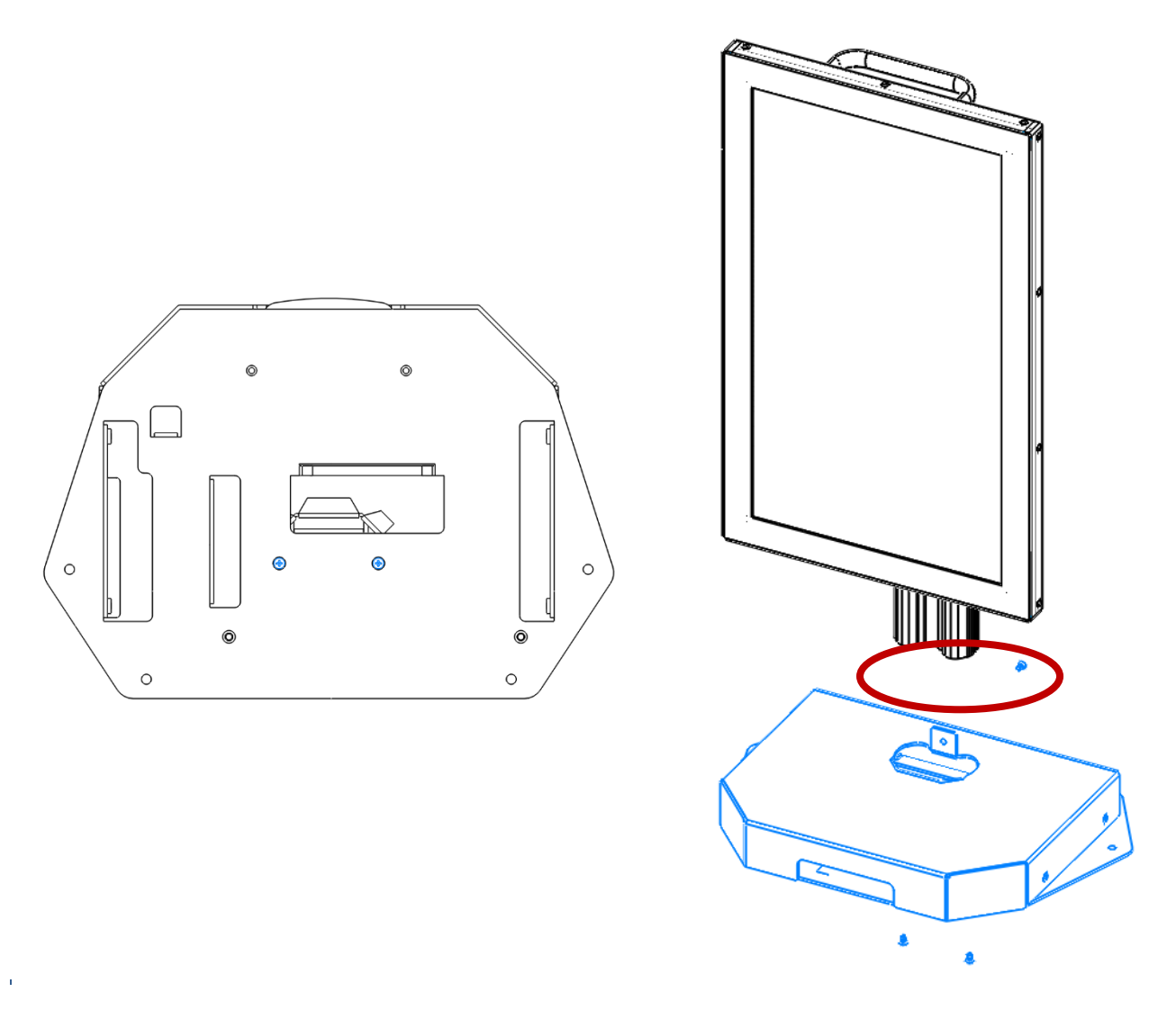

**FIG. 4B: BOTTOM AND ISOMETRIC FRONT VIEW, REMOVING BASE FROM ARM**

• Locate the 3 screws that hold the Arm to the Base. There are 2 underneath the unit, and 1 along the backside of the arm.

The arm should slide out of the hole in the base

NOTE: Please use caution while other cables may be routed through this hole.

# <span id="page-19-0"></span>**2.2.3 Routing the Cables through the Base**

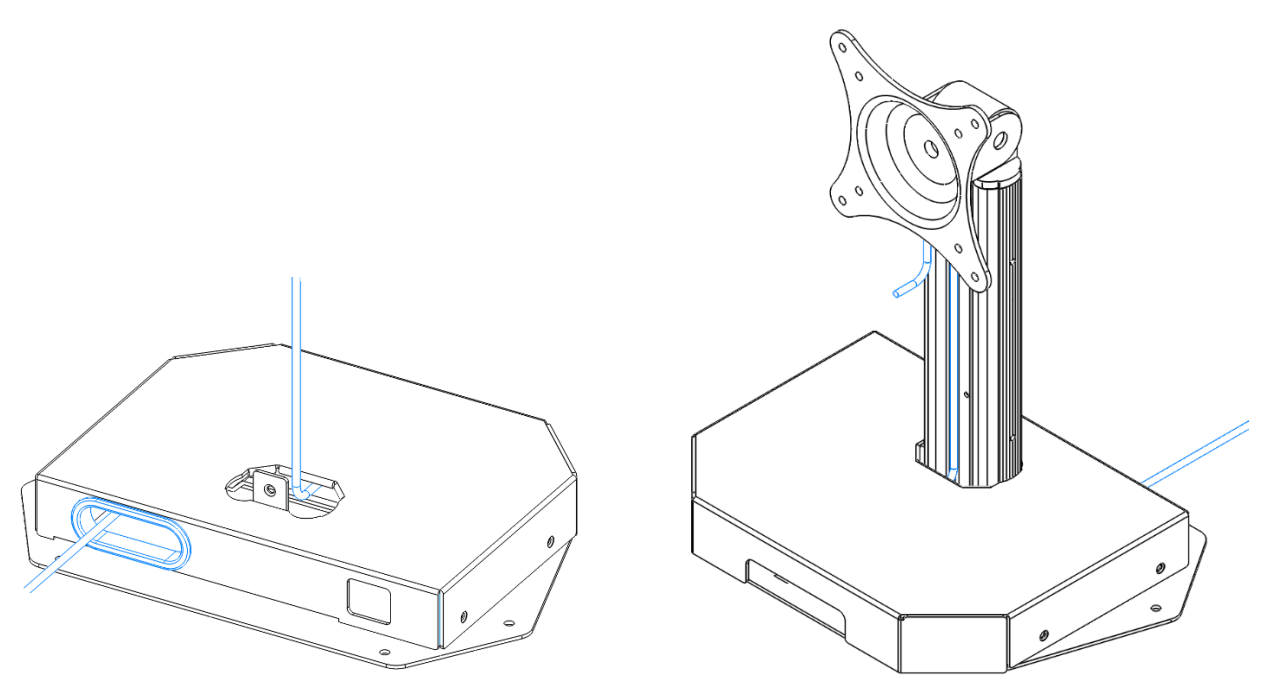

**FIG. 4C: CABLE ROUTING THROUGH STAND PASS-THROUGH**

• Route the cables through the pass-through hole along the backside of the unit and up through the center hole that the Arm was taken out of.

NOTE: This pass-through hole should be lined with a plastic cable bushing to prevent cable wear.

• Gather the cables to the front of the hole, and insert the Arm back into the hole. **Please use caution when doing this and make sure that no cables will be pinched between the bottom of the Arm and the bottom base plate. The cables should run through the pass-through along the back and hug around the arm up the top of the Bases hole opening**.

• Mount the Arm back onto the Base using the 3 screws that were removed earlier.

<span id="page-20-0"></span>**2.2.4 Cable Routing on Bottom Cover**

**FIG.4D: SYSTEM ISOMETRIC BACK VIEW, OPENING THE BOTTOM COVER**

• Locate and open the hinged Bottom Cover (highlighted in blue)

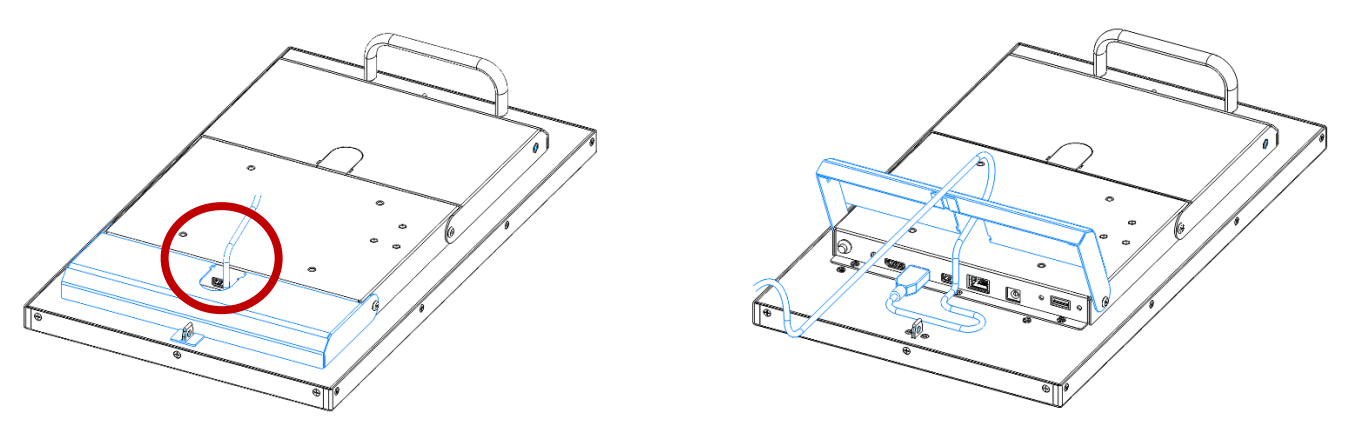

FIG. 4E: SYSTEM ISOMETRIC BACK VIEW, CABLE ROUTING THROUGH BOTTOM COVER

• Route the cables through the cable pass-through hole on the cover and attach the cables to the system's I/O.

NOTE: This hole should be lined with a plastic cable bushing to prevent wear on the cable. If there is not bushing on the unit, one is available inside the accessory box.

• Close the Bottom Cover. As illustrated in **Fig. 4E**, leave several inches of extra cable slack in the door. This will prevent any strain on the cable if the display was tilted on the mount.

# <span id="page-20-1"></span>**2.2.5 Completing the Installation**

• Once complete, close and lock the Bottom Cover.

• Reinstall the Cable Cover on the Arm. Make sure that all of the cables are not visible and hidden properly behind the Cover.

# <span id="page-21-0"></span>**2.3 Updating the BIOS**

After installing your SID-15V-Z37-A1R assembly, please make sure all of your cables are installed properly. After powering on the unit and verifying the operating system loads, it may be recommended to update the BIOS before initial functional use.

# <span id="page-21-1"></span>**2.3.1 Preparing the USB Key**

To install the most recent BIOS update on the system, please have a USB key at hand, formatted with a FAT32 file system. The most recent BIOS update folder must be downloaded and decompressed on the USB's root folder in order for the system to function properly.

# <span id="page-21-2"></span>**2.3.2 Booting to the USB Key**

Plug the USB key into a USB port of SID-15V and power on the system. Please press "**F12**" repeatedly while the system is turning on to get into the boot manager of the BIOS. Here, please choose the USB Device as the boot device. This will load the EFI shell on the USB key.

# <span id="page-21-3"></span>**2.3.3 Applying the BIOS Update**

Once at the EFI shell, please type in "**fs1:**" to gain access to the USB key. To change directories to the appropriate folder "\**EFI\BOOT**", please use the following commands:

# **>cd EFI >cd boot**

To Flash the BIOS for Android or Linux, please run command "**BCX11x64.nsh**". NOTE: Please do not remove power from the system while the BIOS is flashing.

# <span id="page-21-4"></span>**2.3.4 Loading Optimized Defaults**

Once the BIOS has completed updating, the system will reboot automatically. After the system reboots, please press "**F2**" to get into the BIOS Setup Menu. Here, highlight to the following:

# "**>Exit>Load Optimized Defaults>Yes> Exit Saving Changes**"

The system will now reboot again to the main Operating System with the correct BIOS revision.

# <span id="page-22-0"></span>**2.4 Updating the Firmware**

After installing your SID-15V-Z37-A1R assembly, please make sure all of your cables are installed properly. After powering on the unit and verifying the operating system loads, it may be recommended to update the Android firmware before initial functional use.

### <span id="page-22-1"></span>**2.4.1 Preparing the USB Key**

To install the most recent Android Firmware on the system, please have a USB key at hand, formatted with a FAT32 file system. The most recent OTA Update file must be downloaded and the compressed folder must be on the USB's root folder in order for the system to function properly.

### <span id="page-22-2"></span>**2.4.2 Rebooting to Recovery Mode**

Power on the SID-15V-Z37-A1R System and load into the Android OS. Navigate to the "Settings" page. Scrolling down to the bottom of the page, click on the "About Tablet" page. Here, you will find the "Software Update" option to click on. Please press the "Reboot into recovery mode" button to get into Android recovery mode.

### <span id="page-22-3"></span>**2.4.3 Applying the Update**

Select the "Apply update from USB" option while in the Android system recovery menu. Next, select the most recent OTA image file that was previously copied on USB drive.

# <span id="page-22-4"></span>**2.4.4 Completing the Update**

After completing the update, the system will return to the Android system recovery menu. Please select "Reboot system now" to reboot the system and get into the newly updated Android OS. Please note you may need to unplug USB disk before you reboot the system.

# <span id="page-23-0"></span>**2.5 Mechanical Drawings**

# <span id="page-23-1"></span>**2.5.1 Battery Drawing**

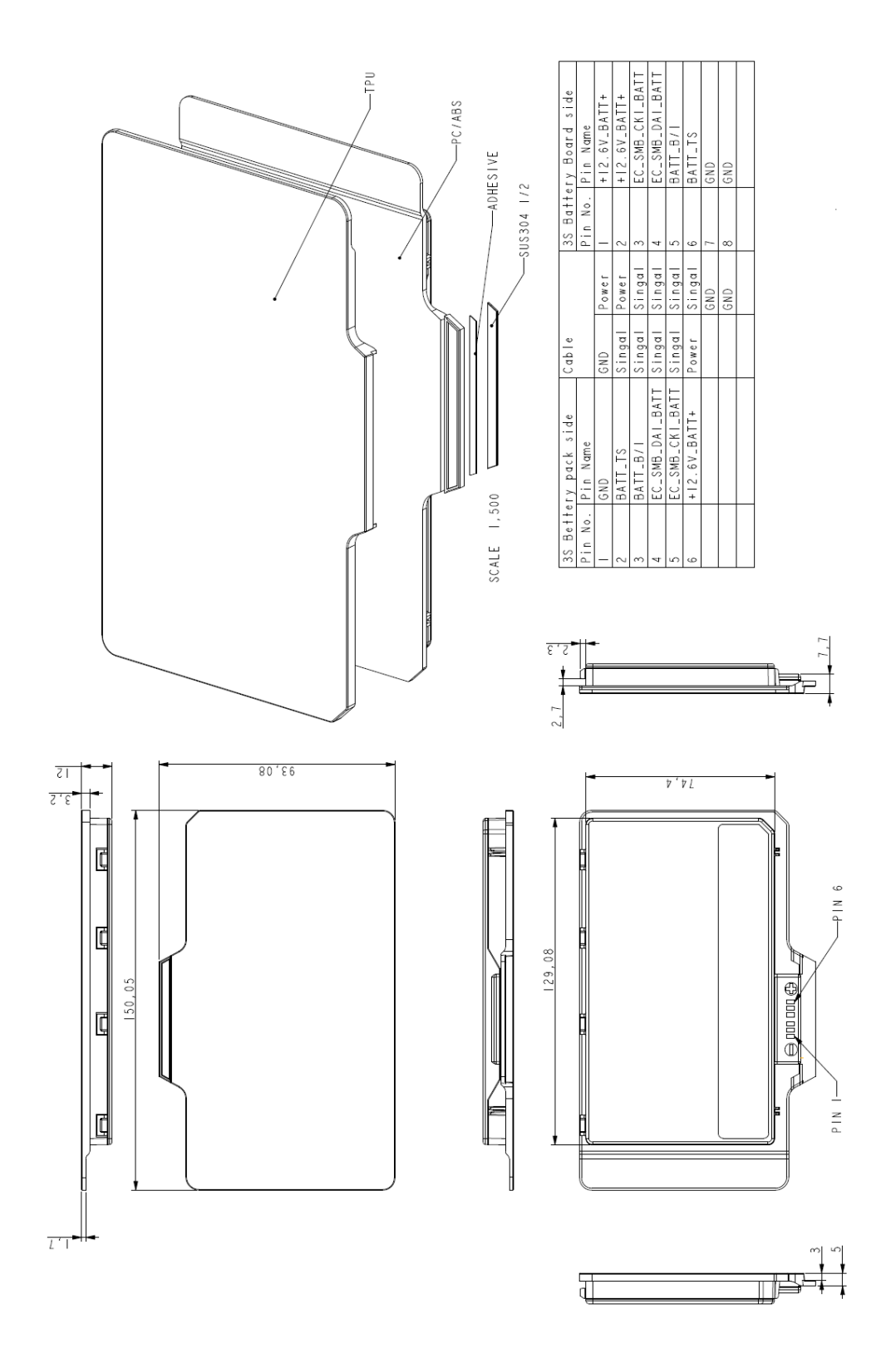

**(Unit: mm)**

# <span id="page-24-0"></span>**2.5.2 System Drawing**

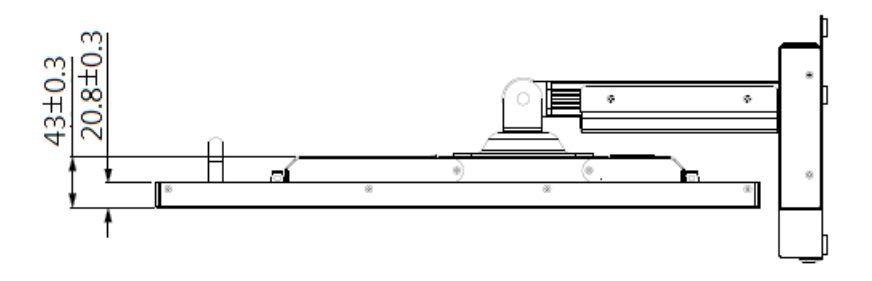

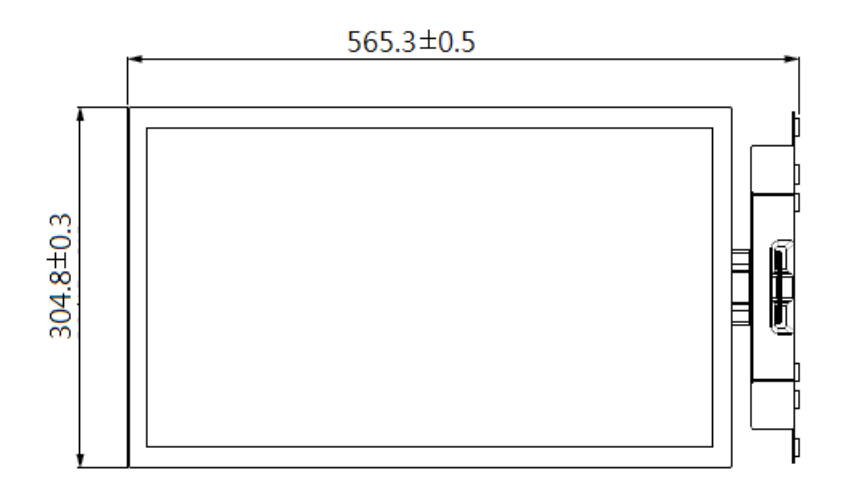

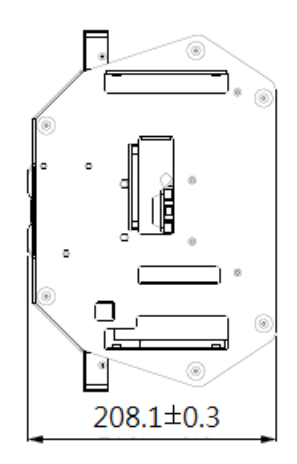

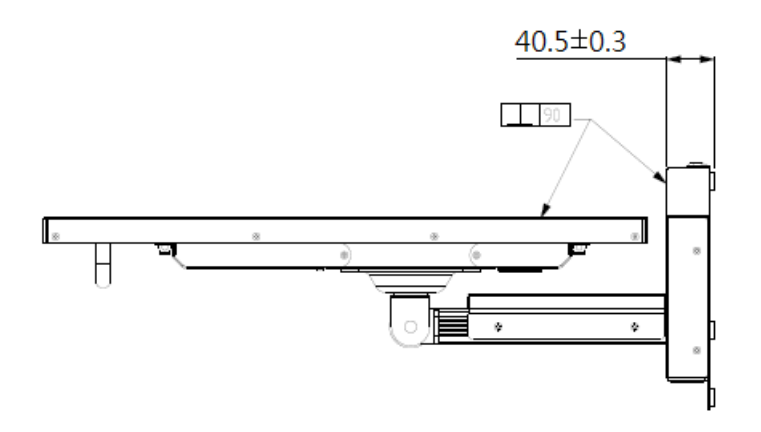

**(Unit: mm)**